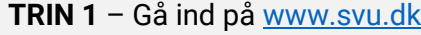

# **TRIN 3** – Gå til ansøgning om SVU til uddannelse på folkeskole- eller gymnasialt niveau.

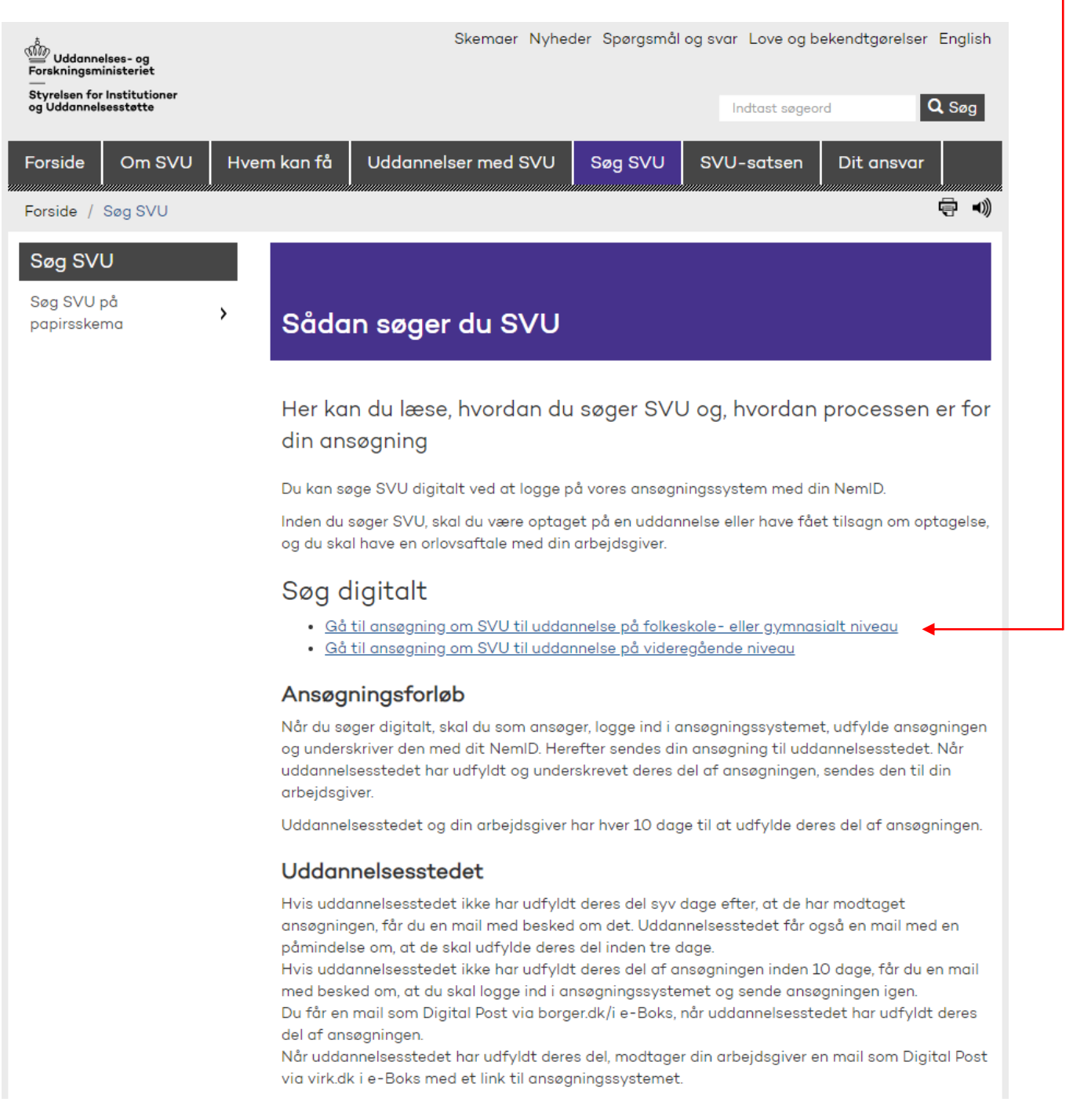

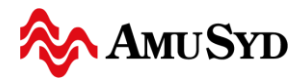

### **TRIN 4** – Indledning Statens voksenuddannelsesstøtte - SVU 1. Indledning Information, forløb Indledning 2. Udfyld ansøgning Forløb Databeskyttelsesrådgiver stning af oplysninge Indta Her søger du SVU (Statens voksenuddannelsesstøtte). 3. Opsummering H sigt over indtastede oplysnin Du kan tidligst sende en ansøgning om SVU 13 uger, før din uddannelse begynder. Afleverer du 4. Underskrift ansøgningen tidligere, får du afslag Underskriv og viderese Du kan ikke få SVU bagudrettet. Sender du ansøgningen efter, uddannelsen er begyndt, kan du først få 5. Kvittering SVU fra mandagen efter, din SVU-administrator har modtaget ansøgningen. Eneste undtagelse herfra er, hvis den part der skal have udbetalt støtten, kan godtgøre, at det ikke er deres fejl, at ansøgning afleveres for sent. I så fald, skal der søges om dispensation fra afleveringsfristen. Hvis du skal søge om dispensation fra afleveringsfristen, så kan du gøre det i dette forløb ved at udfylde punktet "Bemærkninger til ansøgningen". Svar på ansøgning Når din ansøgning om SVU er behandlet, vil du modtage afgørelsen i din e-boks. Læs mere Du kan læse mere om SVU på www.svu.dk (nyt vindue). Hvis din ansøgning kræver yderligere bilag, vil du få oplyst, hvilke andre bilag, du skal uploade Info om persondata Oplysninger om dig Ifølge databeskyttelsesforordningen er Styrelsen for Institutioner og Uddannelsesstøtte forpligtet til at oplyse dig om, hvordan vi håndterer dine personoplysninger, og hvilke rettigheder du har. De personoplysninger, vi indsamler om dig, opbevarer og håndterer vi trygt og sikkert i overensstemmelse med databeskyttelsesforordningen. Personoplysninger Personoplysninger er al information, som direkte eller indirekte (det vil sige sammen med andre oplysninger) kan kobles til dig, for eksempel navn, billede, cpr-nummer og uddannelsesoplysninger. Når vi behandler en ansøgning fra dig, kan vi både have behov for at behandle almindelige, følsomme og øvrige personoplysninger om dig for at varetage dine interesser. Hvis vi ikke modtager de nødvendige oplysninger, vil vi ikke være i stand til at foretage sagsbehandling, tildele dig ydelser eller forvalte dine retskrav Læs mere Du kan læse mere på svu.dk/oplysnnger-om-dig (nyt vindue). Tryk på "Næste"Næste  $\blacktriangleright$ Styrelsen for ww Institutioner og Uddannelsesstøtte www.svu.dk

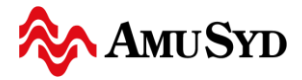

### **TRIN 5** – Tryk på "Start med NemID" 1. Indledning Indledning Information, forløb 2. Udfyld ansøgning<br>Indtastning af oplysninger Forløb Databeskyttelsesrådgiver 3. Opsummering<br>ersigt over indtastede oplysninge For at søge SVU skal du:  $\blacktriangleright$ · logge på med NemID (systemet vil automatisk udfylde nogle af oplysningerne) 4. Underskrift<br>Underskriv og videresend · udfylde og kontrollere de nødvendige oplysninger 5. Kvittering · underskrive med NemID, hvorved din ansøgning samt dine bilag bliver sendt videre Er du tilmeldt Digital Post, modtager du en kopi som Digital Post på borger.dk/i e-boks. Det tager cirka 10 minutter at gennemføre en ansøgning  $\bm{\Theta}$ ← Forrige Start uden NemID Start med NemID ▶ Styrelsen for Institutioner og Uddannelsesstøtte ൵൹ www.svu.dk

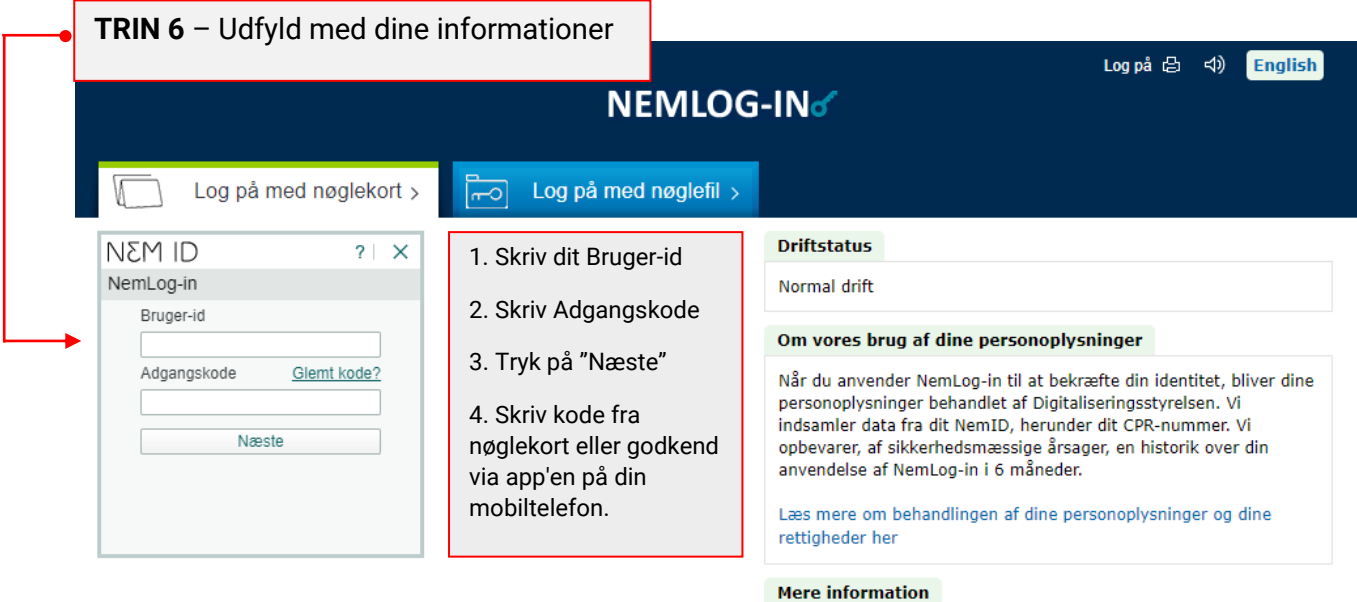

- Sikkerhed - Hjælp til log på - Log på typer - Om Nemlog-in - Cookies på NemLog-in - Bestil NemID - Forny NemID

Log af anbefaling

du har været logget på med NemID

Klik på "Log af"-knappen og luk herefter alle browservinduer, når

# **TRIN 7** – 1. Udfyld med dine informationer

 CPR-nummer, Fornavn og Efternavn, Vejlenavn (Adresse) og Husnummer, Postnummer og By, Dit telefonnummer, Din mail

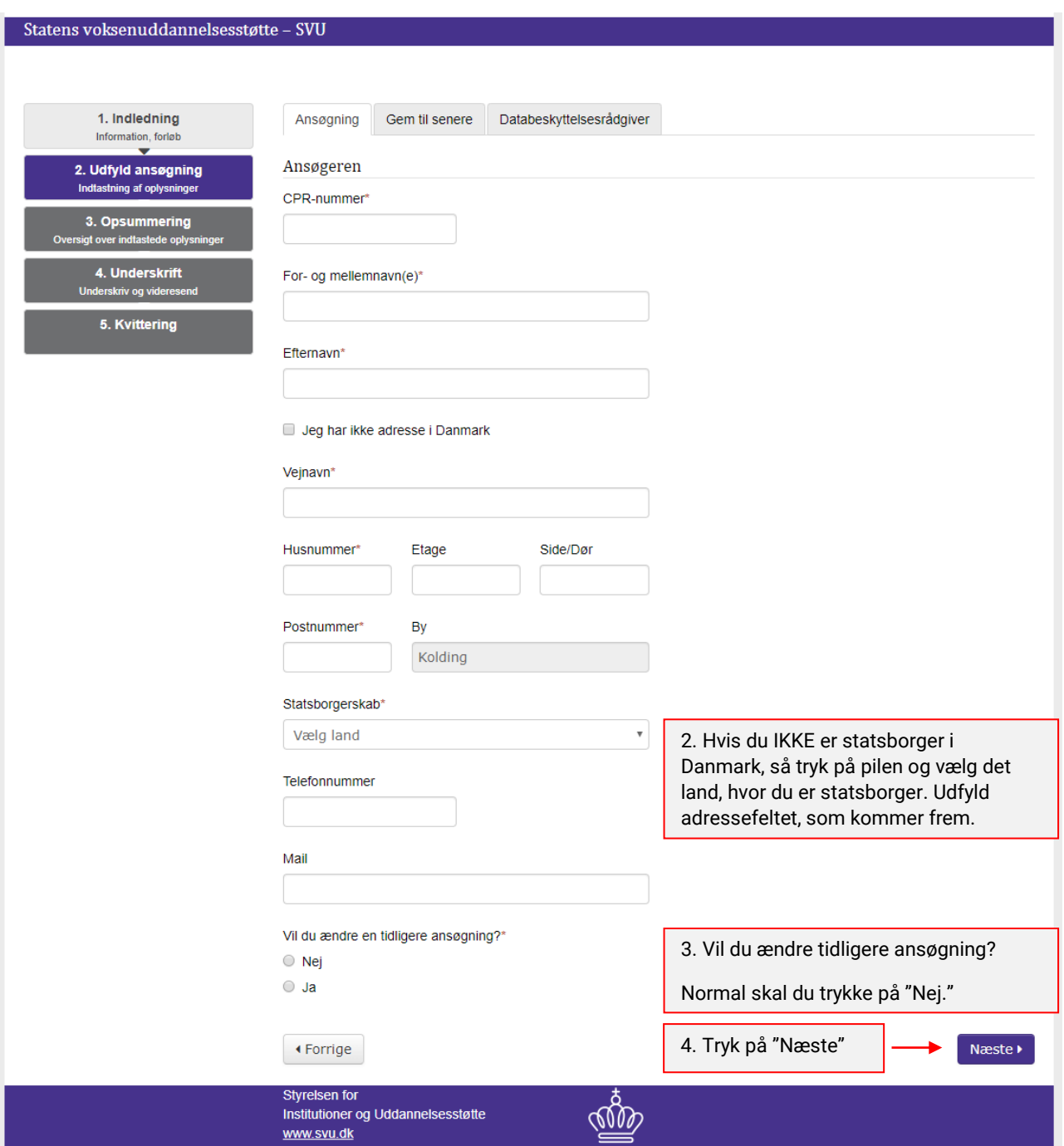

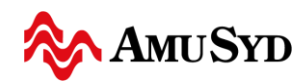

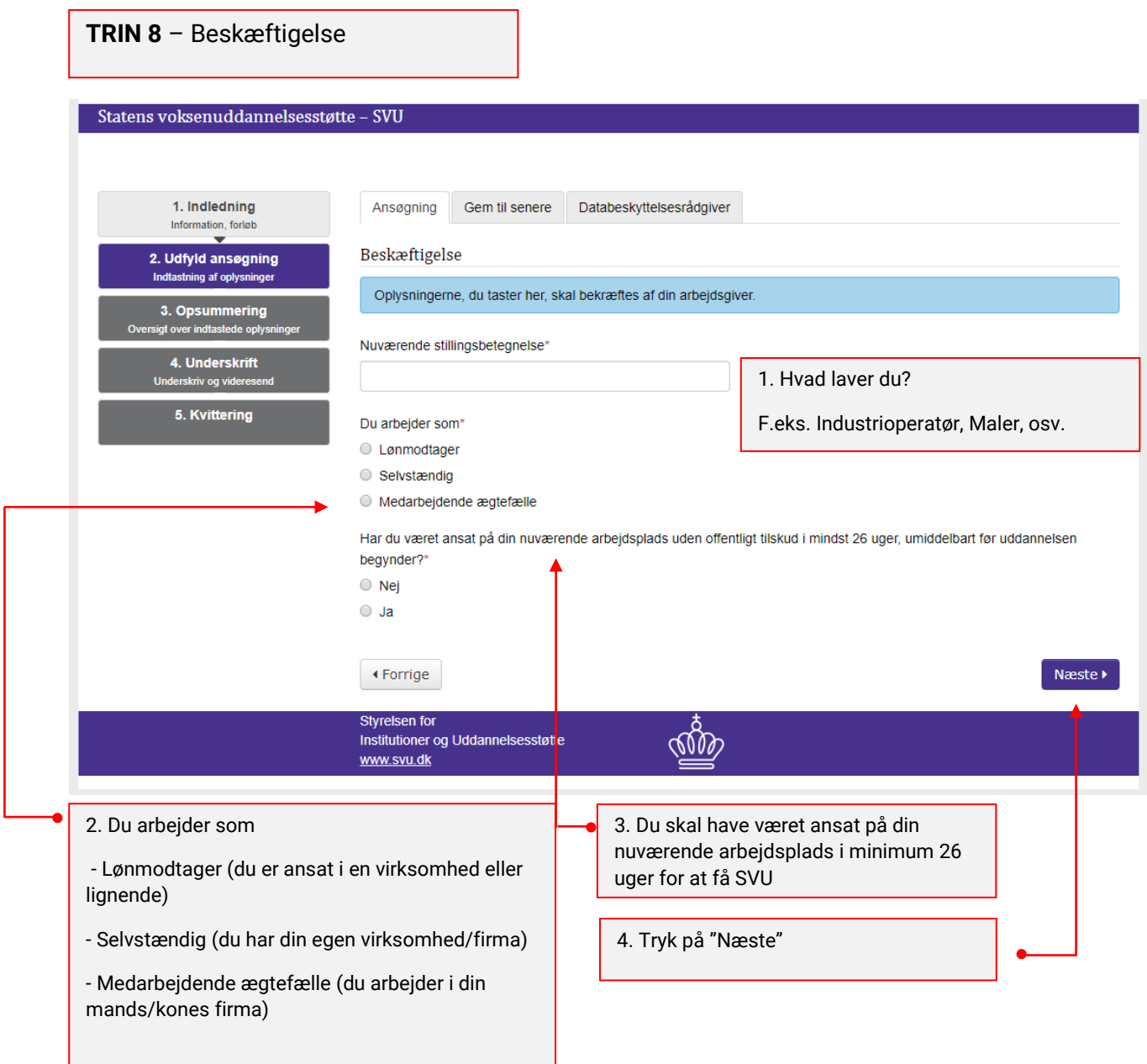

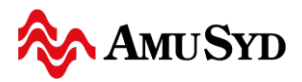

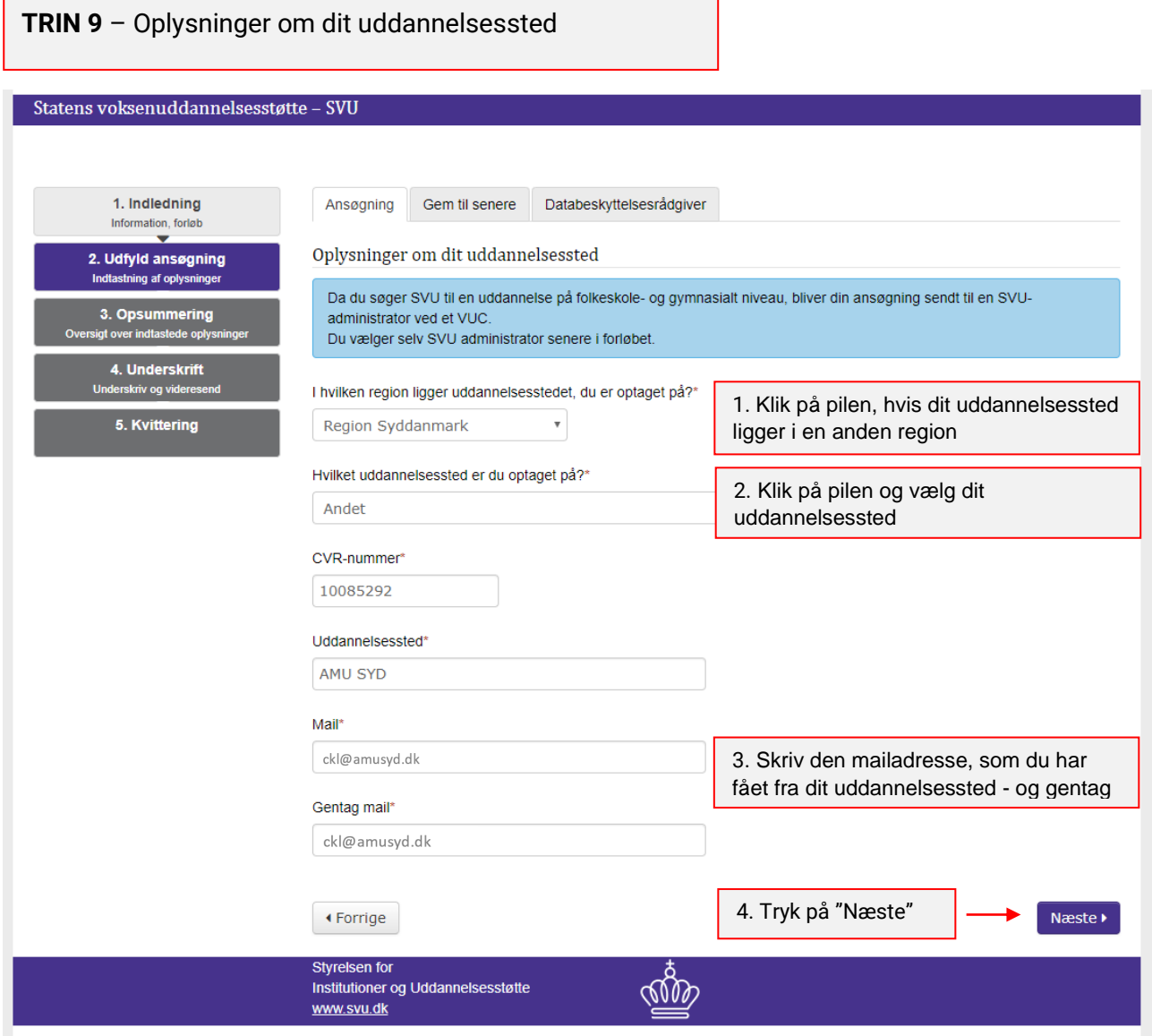

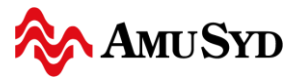

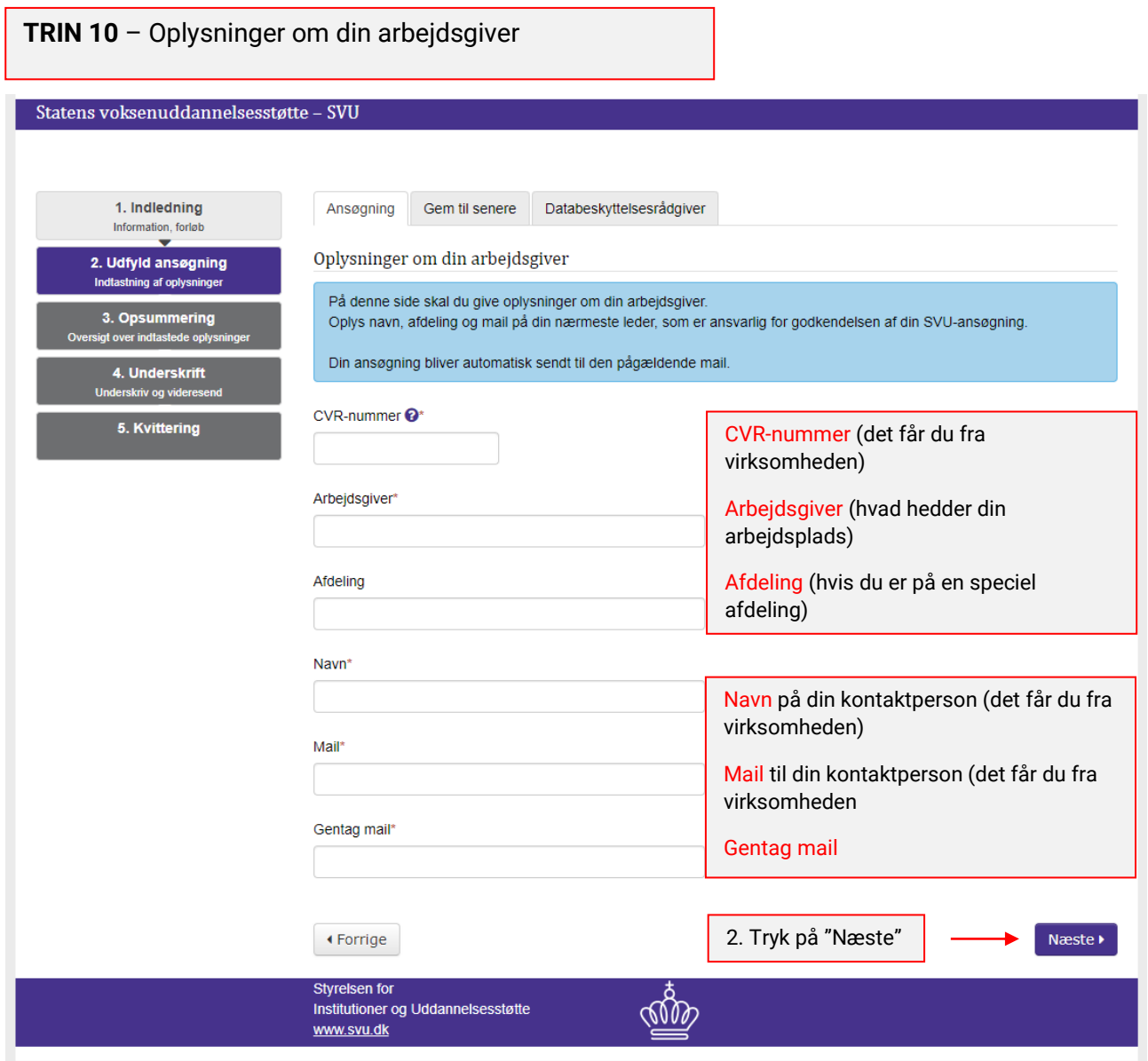

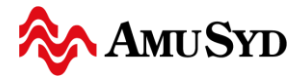

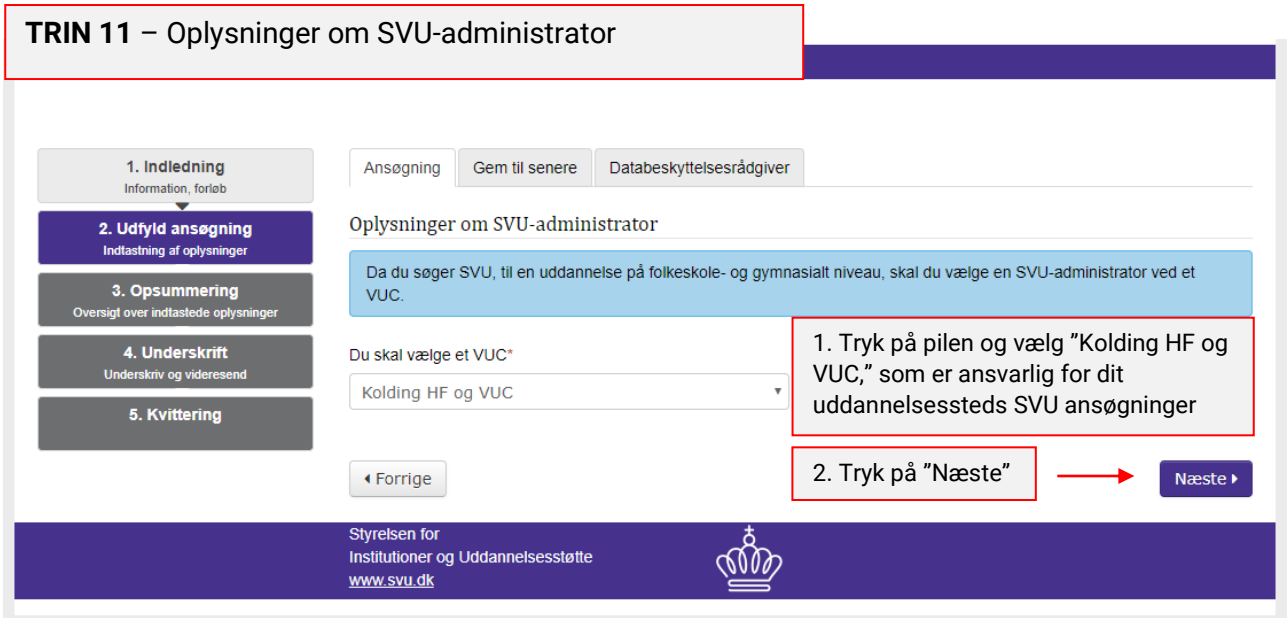

#### **TRIN 12** – Uddannelsesbaggrund 1. Indledning Ansøgning Gem til senere Databeskyttelsesrådgiver Information, forløb  $\overline{\phantom{0}}$ Uddannelsesbaggrund 2. Udfyld ansøgning Indtastning af oplysninger Hvor mange års skolegang har du gennemført, det vil sige folkeskole, gymnasium/hf, hhx og htx?\* 3. Opsummering<br>igt over indtastede oplysi  $13$ 1. Skriv antal år du har gået i skole. 4. Underskrift Har du afsluttet en erhvervsrettet uddannelse efter endt skolegang, for eksempel lærlingeuddannelsen, efg med praktik?\* Underskriv og viderese  $\circ$  Nej 5. Kvittering <sup>◎</sup> Ja 2. Hvis du har en erhvervsuddannelse, Hvilken kategori af uddannelse?\* skal du trykke på pilen og vælge kategori.  $_{\rm v}$ Vælg kategori Hvor lang tid tog din erhvervsrettede uddannelse?\* 3. Du skal fortælle, hvor lang tid din ○ Op til 2 år erhvervsuddannelse tog. ◯ Mere end 2 år Har du brugt uddannelsen inden for de seneste 5 år? ? 4. Du skal fortælle, om du har brugt  $\circ$  Nej uddannelsen inden for de sidste 5 år.  $\circ$  Ja 5. Tryk på "Næste"← Forrige Næste  $\blacktriangleright$ Styrelsen for <u>som</u> Institutioner og Uddannelsesstøtte www.svu.dk

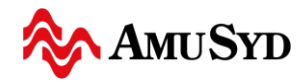

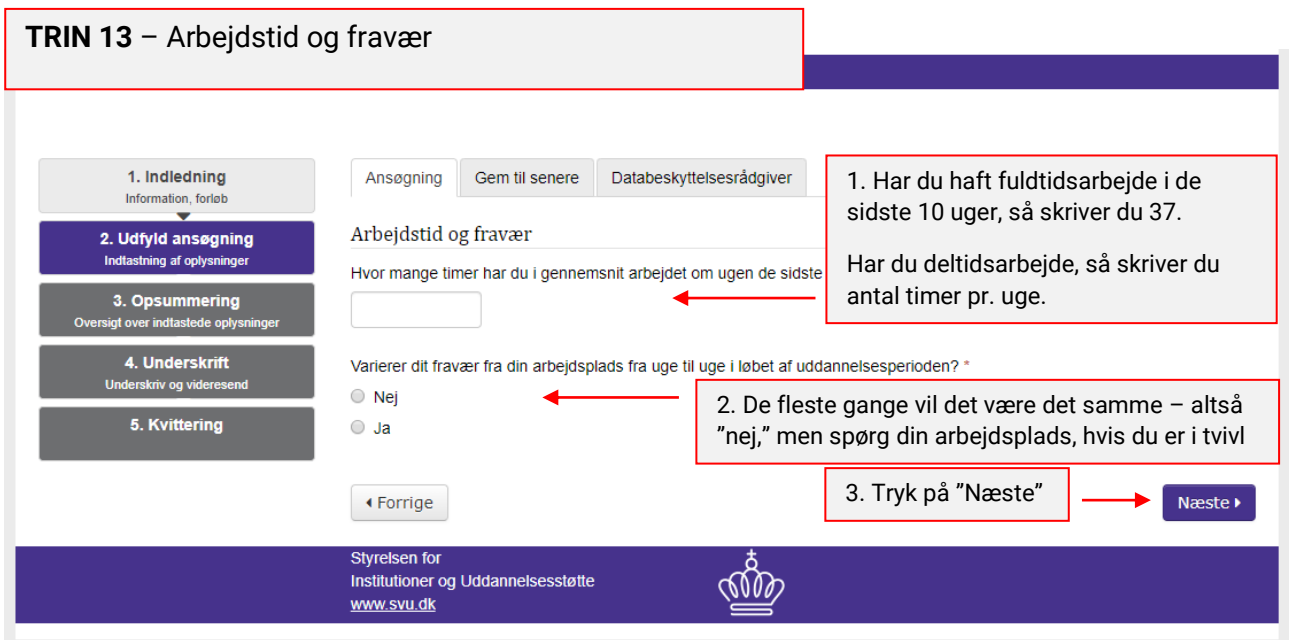

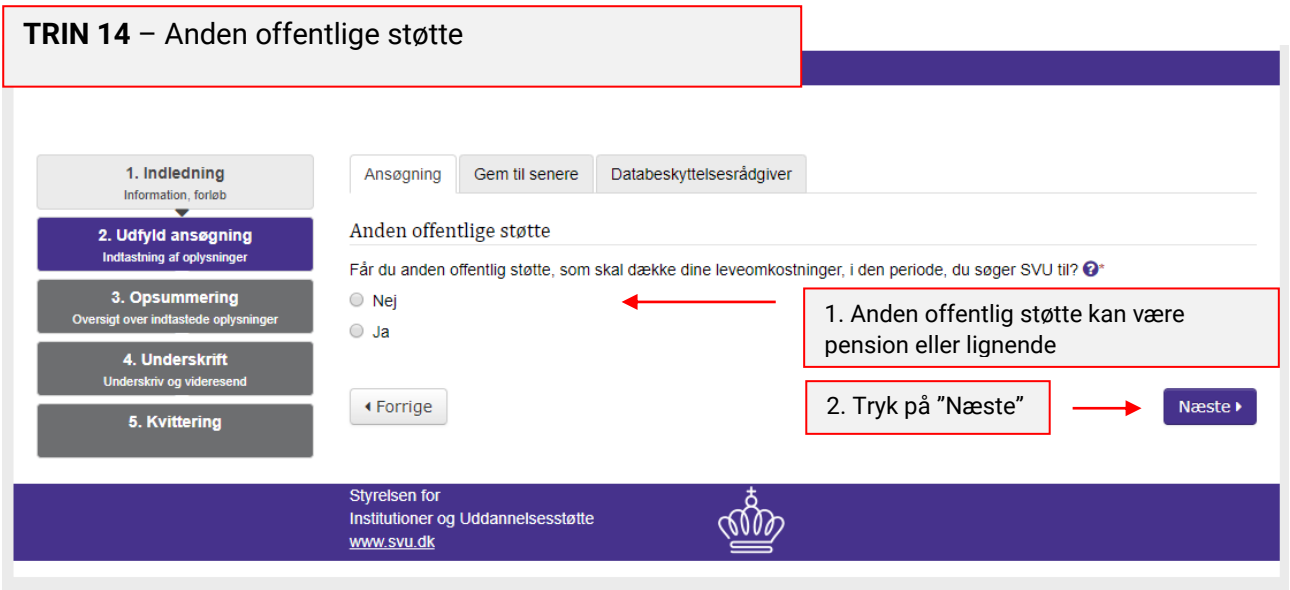

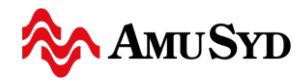

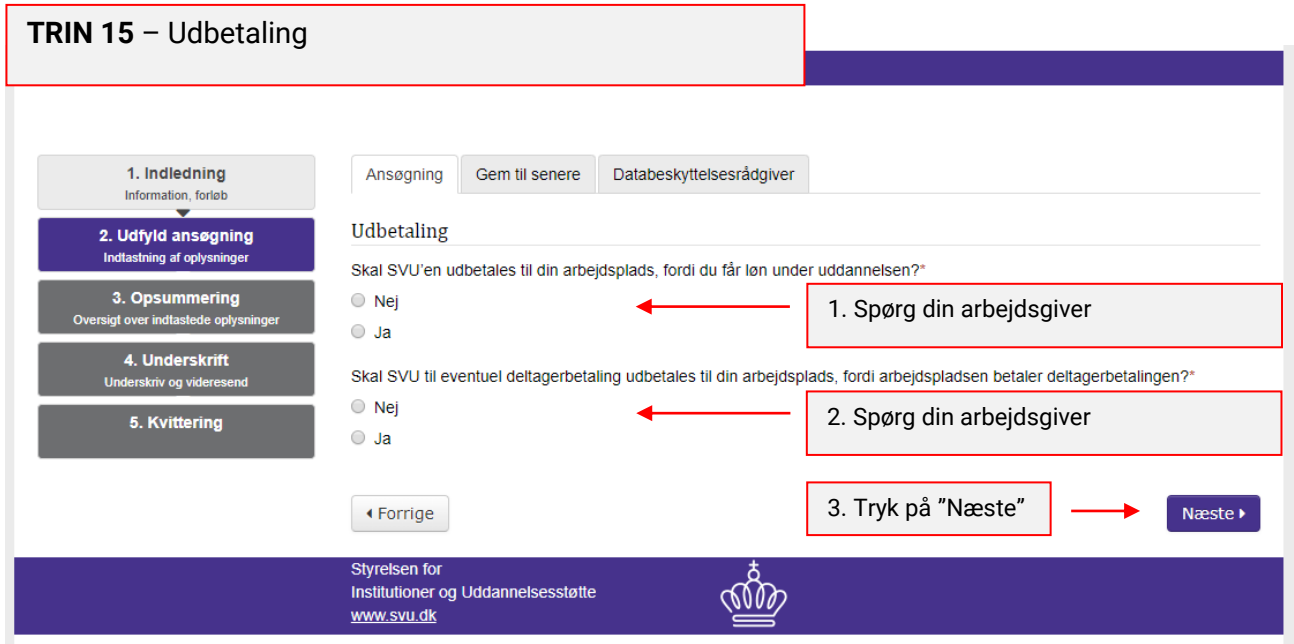

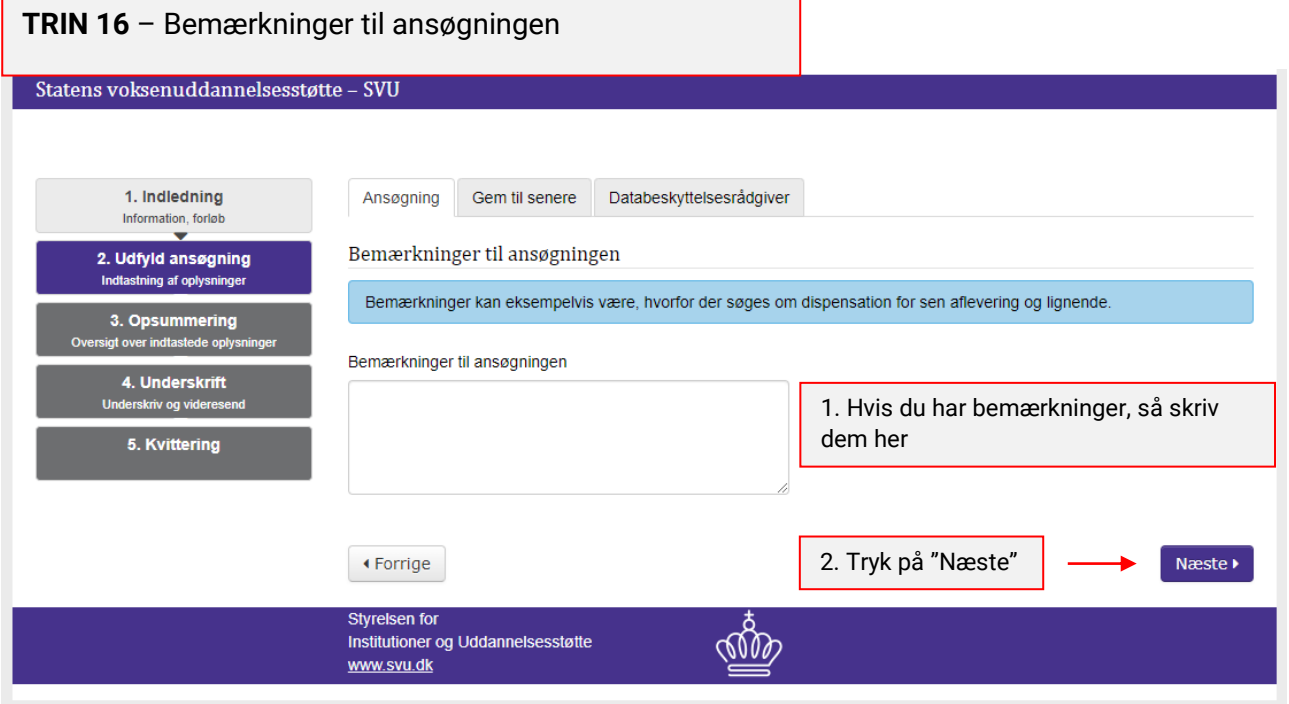

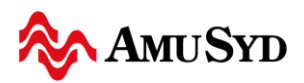

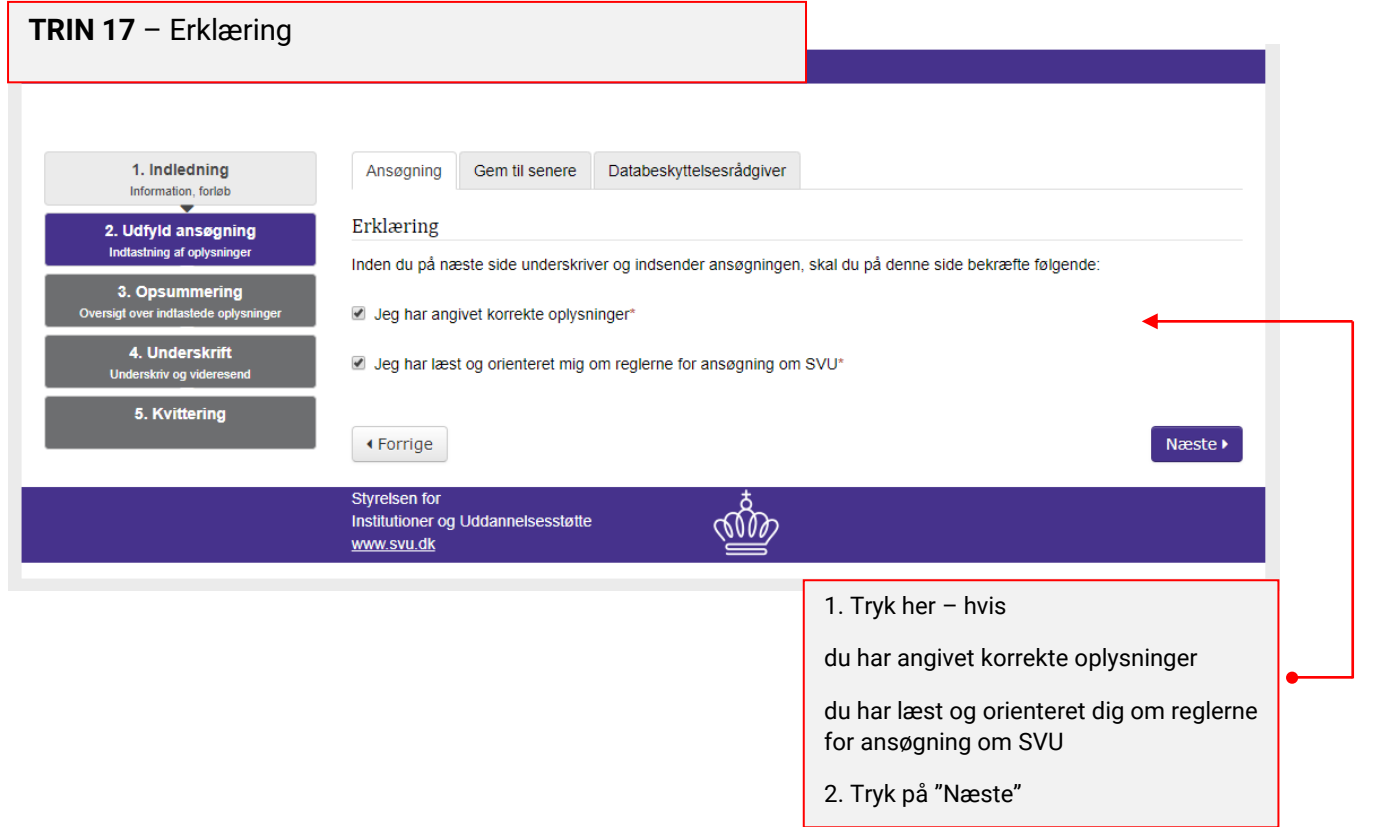

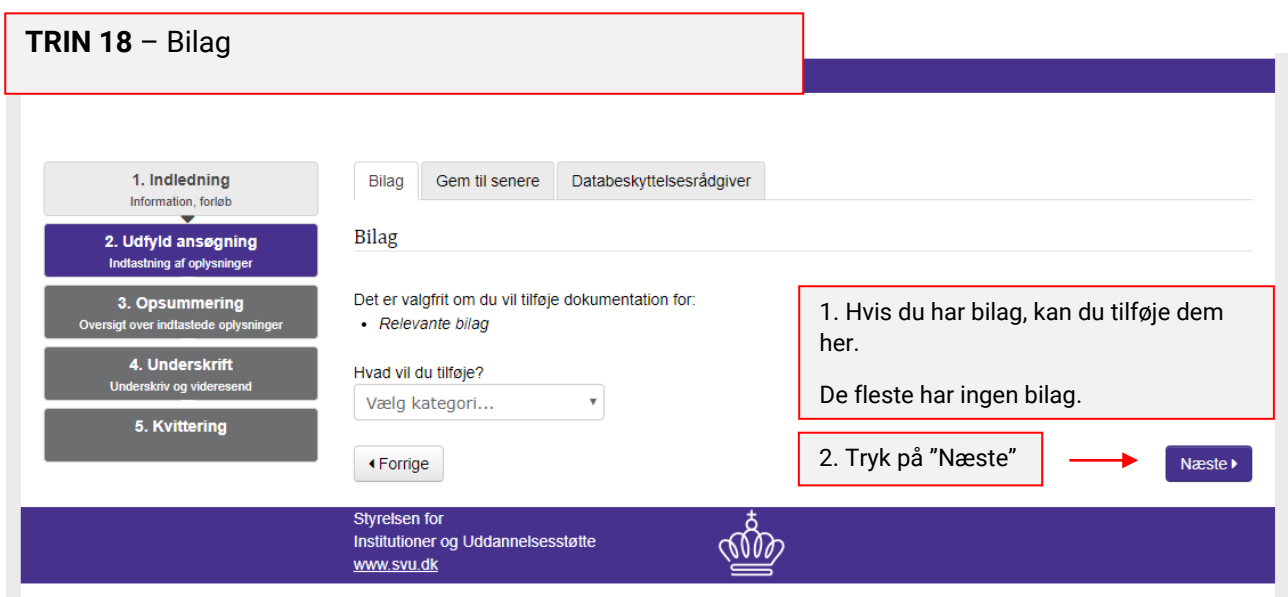

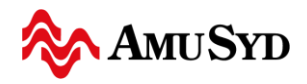

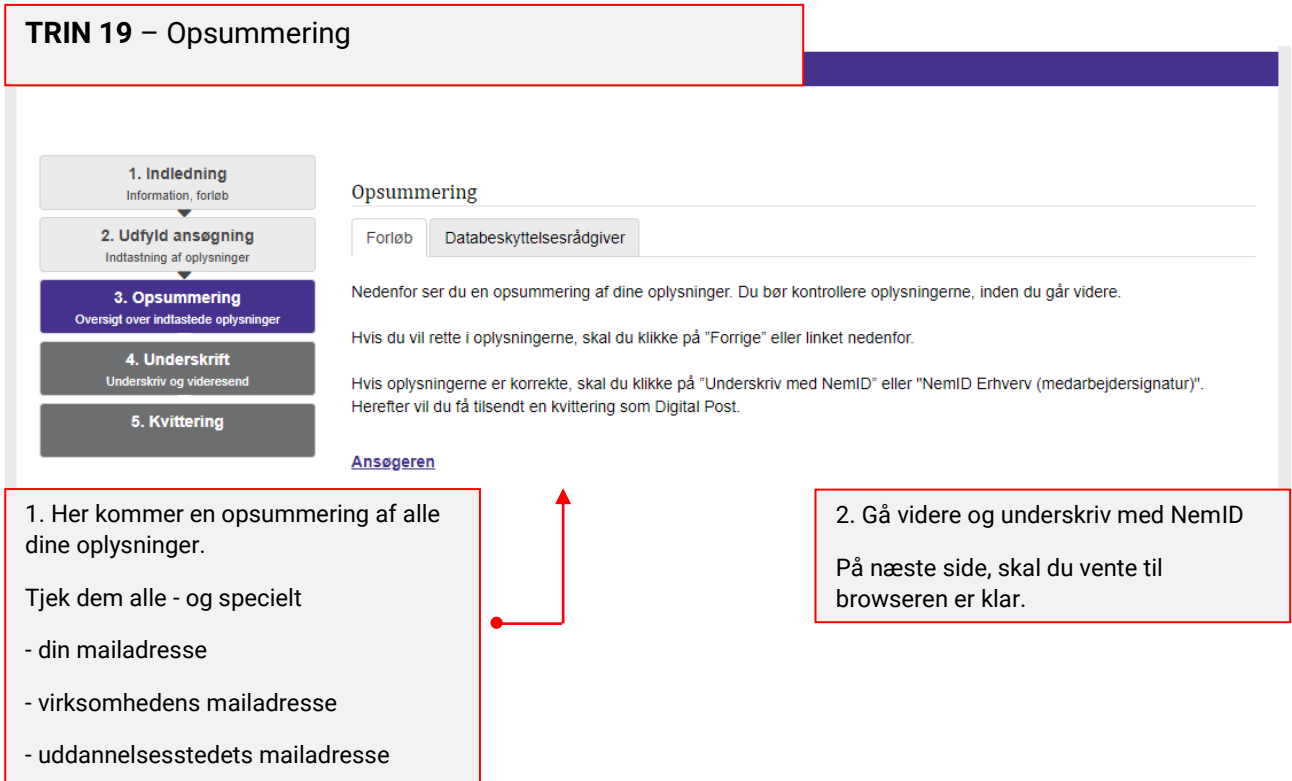